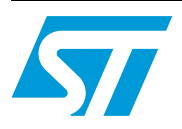

# **AN2142 Application note**

## ST10F27X firmware development getting started with tasking ST10 toolchain

### **Introduction**

This document provides an introduction to the Tasking toolchain (version v8.5 r1) for the ST10F27x product family. It describes the software environment required to develop an ST10F27x application and summarizes the different steps needed to configure the Tasking development toolset, to build and to debug an application on the target hardware.

Two software examples are supplied with this application note. The first one is a small application demonstrating an input / output toggling function. The required steps to create the project, build and debug it will be described. The second one illustrates another example using interrupts. Both examples are loaded and executed from an external RAM using Tasking RAM monitor.

The application source files are provided within an archived file. This file must be unpacked into a directory before use.

# **Contents**

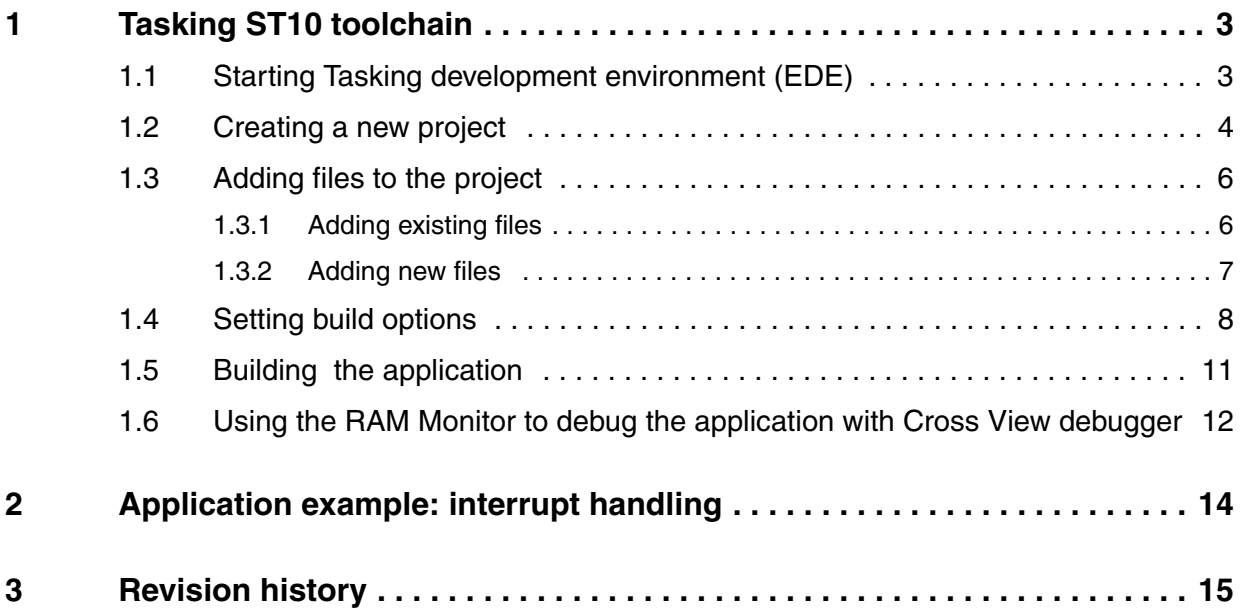

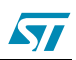

## <span id="page-2-0"></span>**1 Tasking ST10 toolchain**

The TASKING Embedded Development Environment EDE can be divided into three main parts:

- Edit / Project management: In this part, projects are created and maintained, project source files are edited etc.
- Build: Here, a makefile (created by the Edit part) is used to invoke the needed toolchain components, resulting in an absolute object file(*\*.abs*).
- Debug: In this part, the absolute file is used to debug the project.

The figure below shows how these parts interface with each other and enumerates the most imporant generated files.

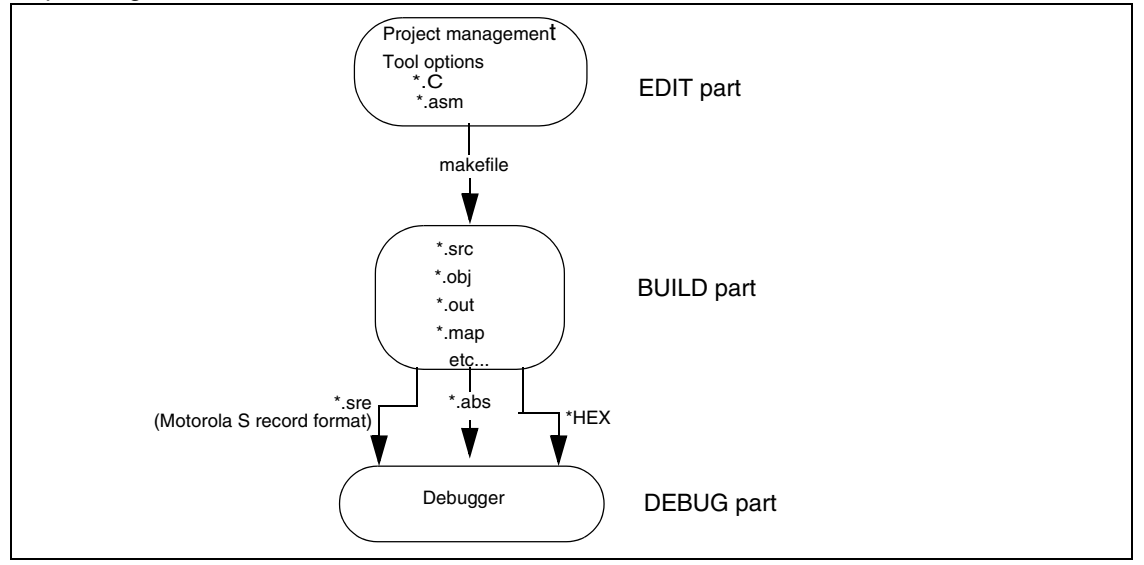

Neither the toolset installation nor the license management are described in this application note. This section assumes that Tasking is already installed on the development host.

For more details on Tasking installation and license management, refer to Tasking documentation.

This section describes the steps required for creating, building and debugging an ST10F27x application using the tasking toolchain.

### <span id="page-2-1"></span>**1.1 Starting Tasking development environment (EDE)**

Getting started with EDE:

- Select **Start -> Programs ->Tasking C166-ST10** from the Windows **Start** menu.
- Select C166-ST10 EDE from the menu

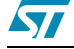

**S7** 

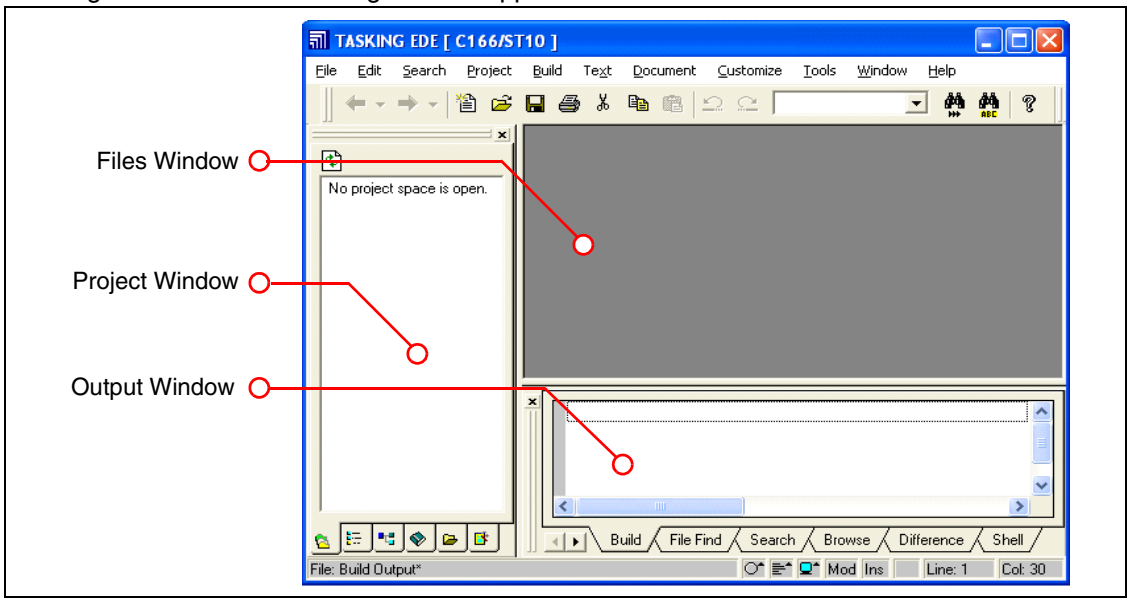

Tasking starts and the following window appears:

The files window is used to edit source files. The project window contains several tabs for viewing information about projects and other files. Finally, the output window contains several tabs to display results of EDE operations such as compiles and builds.

For further information about the window's contents, refer to the Tasking documentation.

#### <span id="page-3-0"></span>**1.2 Creating a new project**

When you use EDE, you need to setup a project space and add a project to it. A project space stores a set of projects. It allows multiple projects to be displayed at a time and allows the user to organize projects.

A project space file has the extension *'\*.psp'*. A project file has the extension *'\*.pjt'*.

The following steps describe how to create a new project:

- Select **New project space** from the **File** menu. A **Create a New Project Space** dialog box is displayed (see the figure below)
- Use the **Browse** button to select a working directory.
- Enter *'Getting Started Examples'* as the project space name in the **Filename** field.

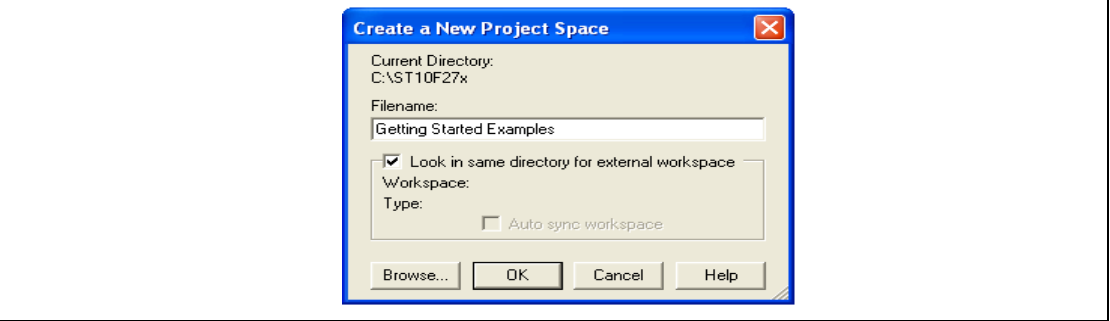

● Click **OK** to confirm your entries and close the **Create a New Project Space** window.

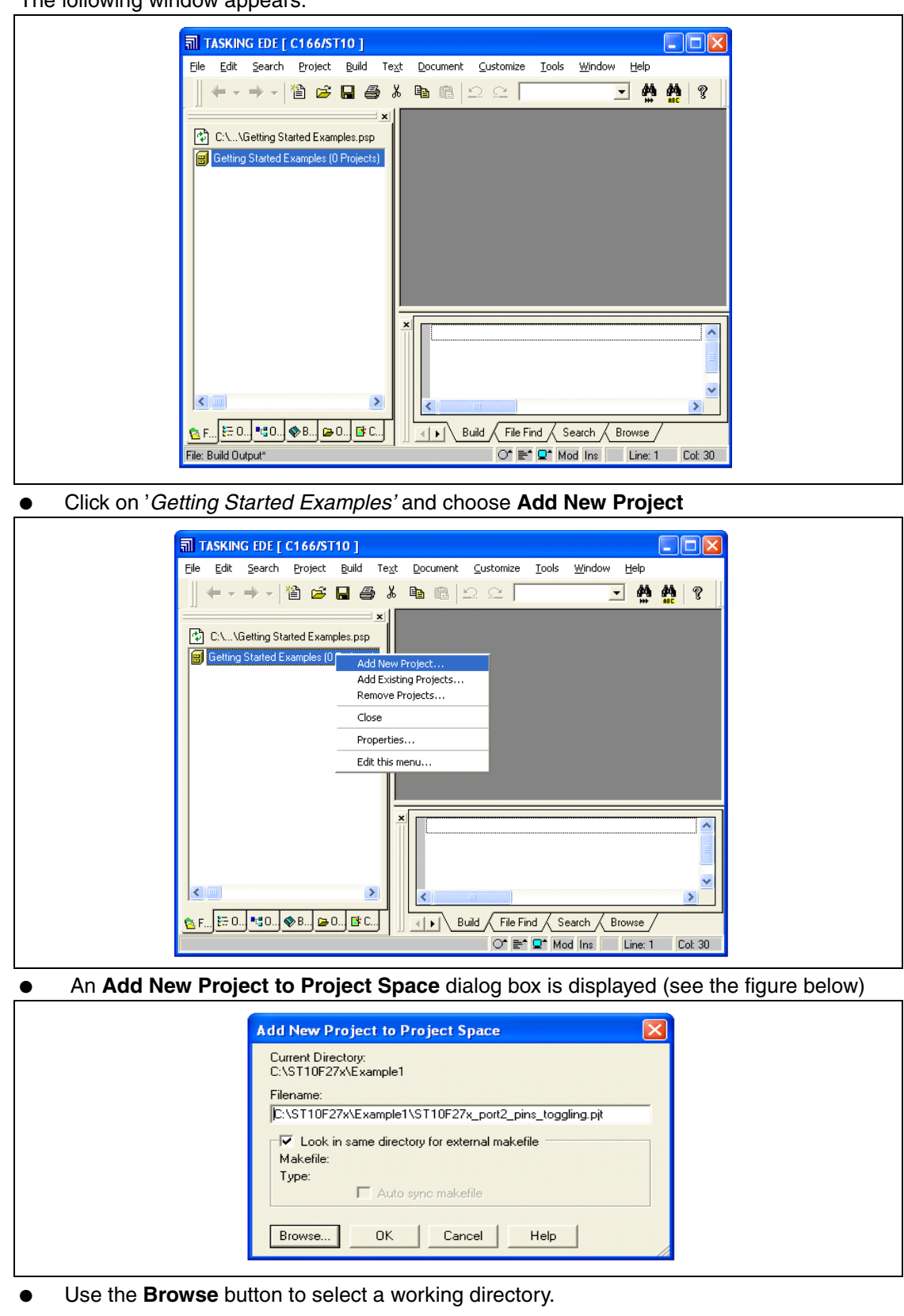

#### The following window appears:

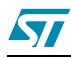

- Enter *'ST10F27x\_port2\_pins\_toggling'* as the project space name in the **Filename** field.
- Click **OK** to confirm your entries and close the **Add New Project to Project Space**  window

### <span id="page-5-0"></span>**1.3 Adding files to the project**

Now, we need to add some source files to the project. This can be done in two ways, either the source file already exists in the working directory (proceed as described in *[Section 1.3.1](#page-5-1)*) or you add new source files and enter your own code (as described in *[Section 1.3.2](#page-6-0)*).

#### <span id="page-5-1"></span>**1.3.1 Adding existing files**

- Copy in your working directory the *'main.c'* file located in the folder 'Example1' provided with this application note.
- Right-click on '*ST10F27x\_port2\_pins\_toggling'* and choose **Add Existing Files -> Browse**.

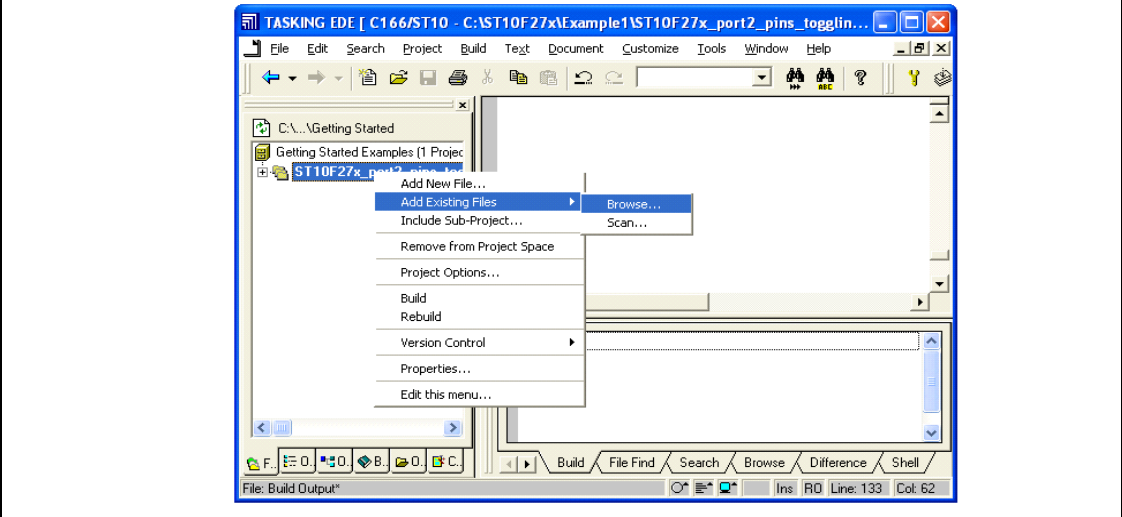

The following window appears:

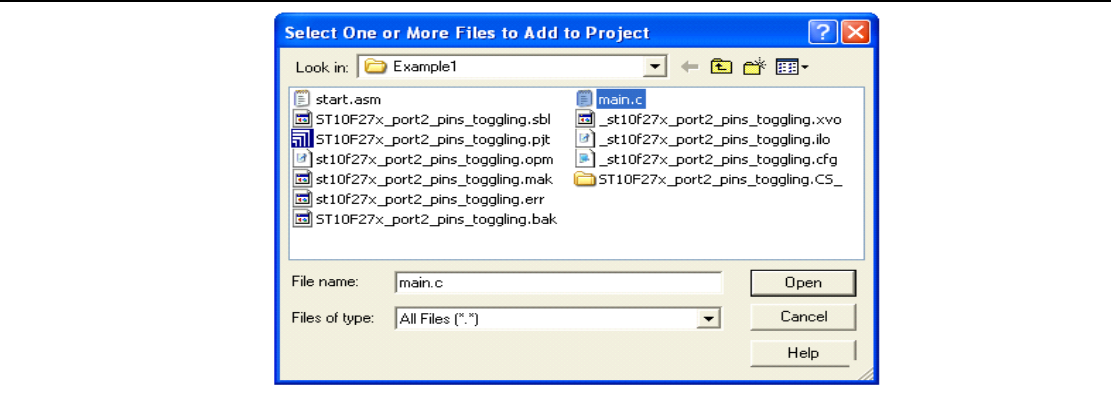

● Choose *'main.c' and* Click **Open** to confirm

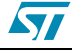

#### <span id="page-6-0"></span>**1.3.2 Adding new files**

● Right-click on '*ST10F27x\_port2\_pins\_toggling'* and choose **Add New File**

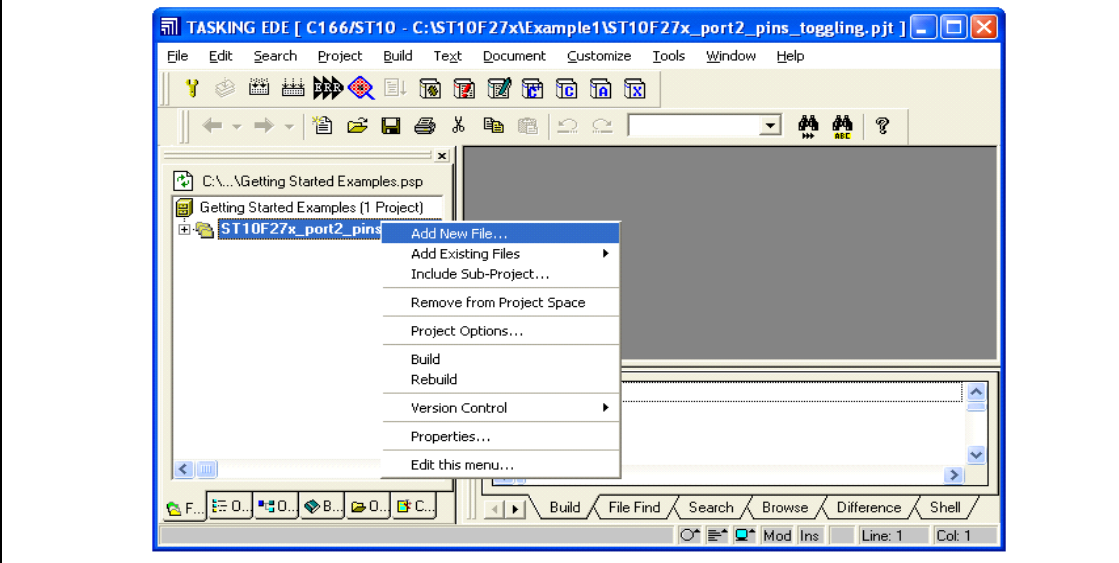

- An **Add New File to Project** dialog box is displayed (see the figure below)
- Use the **Browse** button to select a working directory.
- Enter 'main.c' as file name in the Filename field.

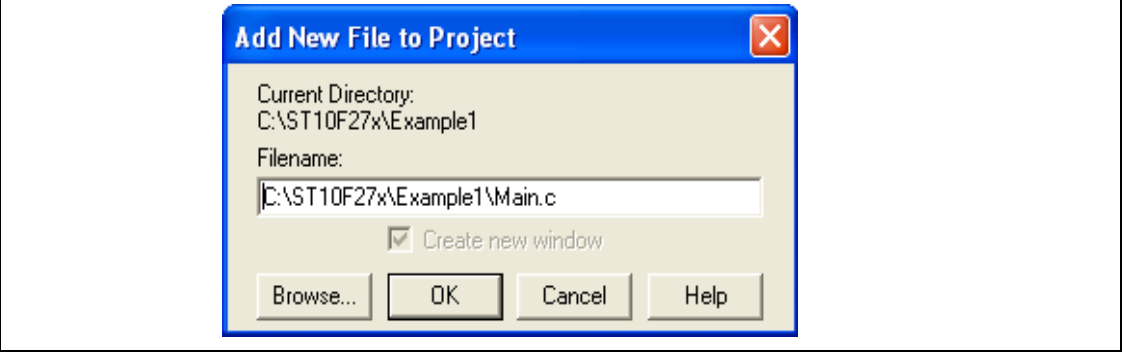

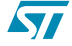

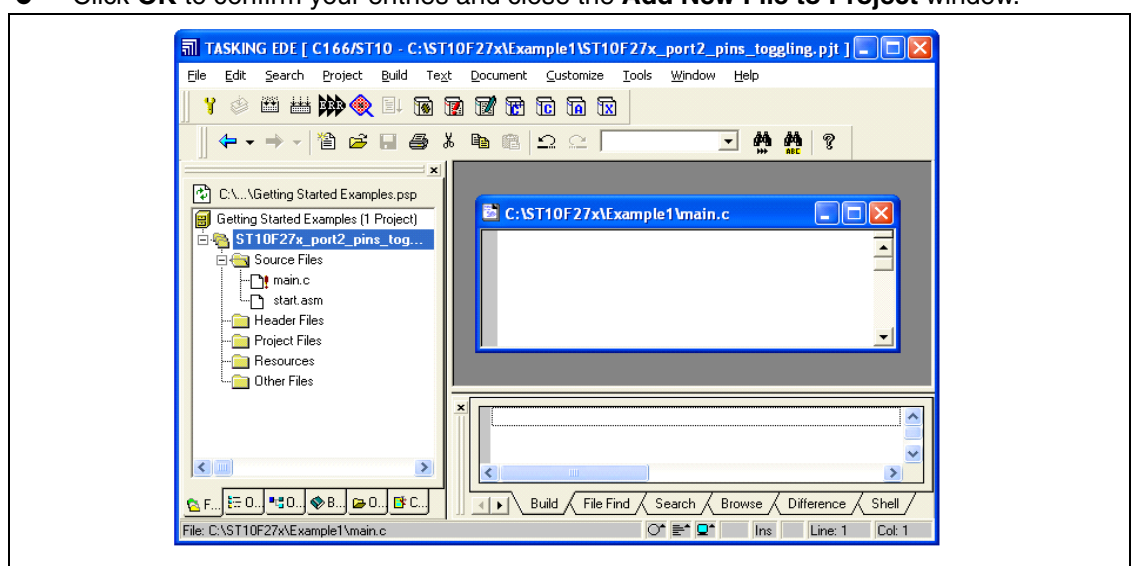

● Click **OK** to confirm your entries and close the **Add New File to Project** window.

In this project, there is only one source file. If the application requires more than one source file and header files, you have to include them in the project in the same way as '*main.c* ' file.

### <span id="page-7-0"></span>**1.4 Setting build options**

Before building your project, you should specify compiler and linker options. This section will present the most important options that must be set.

- Select **Project Options** from the **Project** menu. The *Project Options* dialog appears. This dialog contains several entries where you can specify processor and development tool options.
- In the left pane expand the Application entry and select Processor
- Precise STMicroelectronics as **Manufacturer** and select ST10F27x as **processor**. Let's choose ST10F276 for the example.

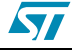

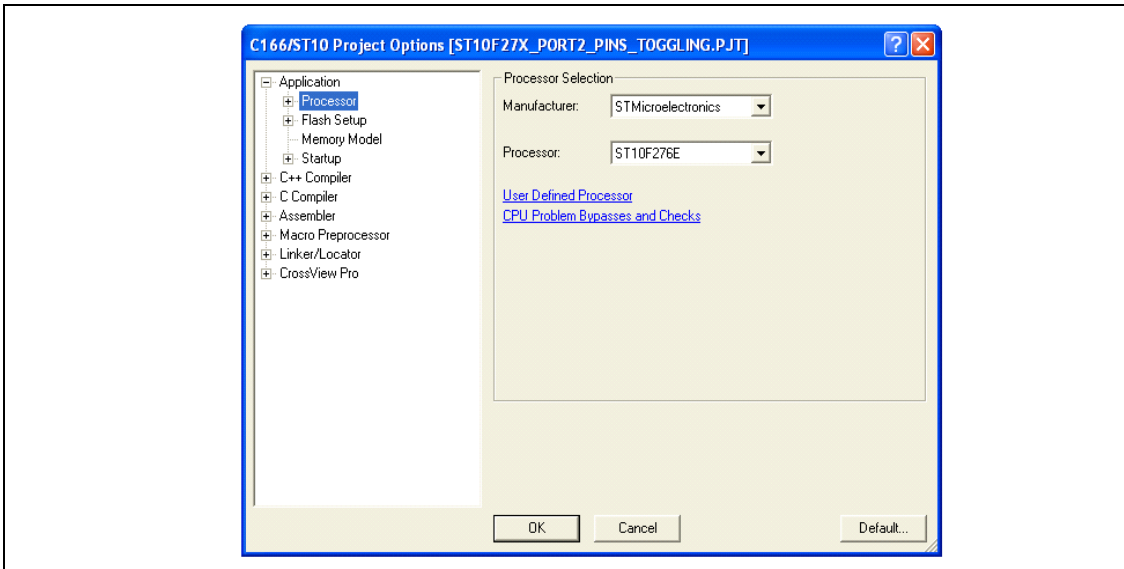

- Now, you have to define the memory mapping. For this purpose, select **Project Options -> Linker/Locator -> Memory**
- Fill in the table using the ST10F276 datasheet , the **Memory Areas** part.

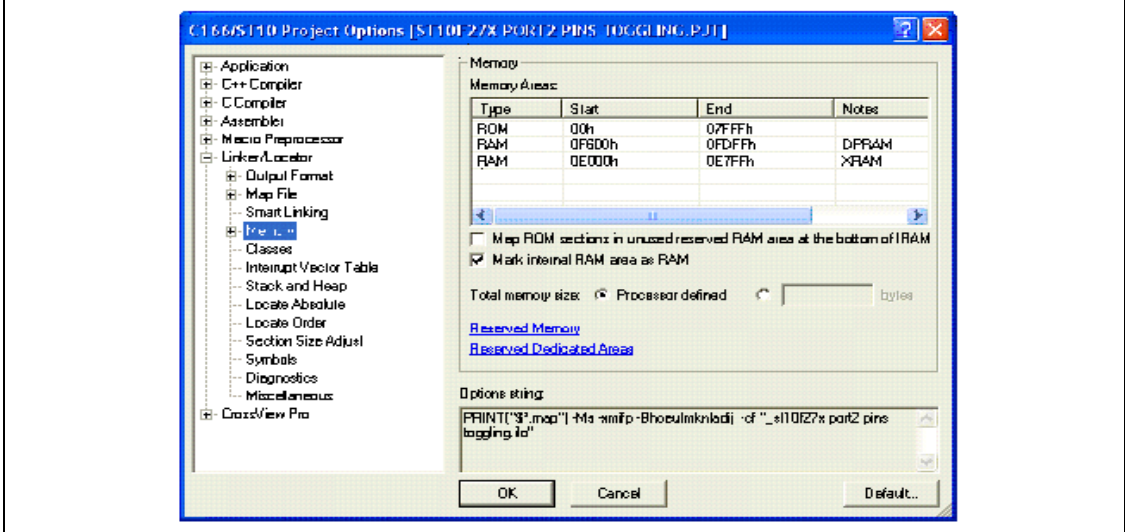

Select the memory model. For this purpose, select **Project Options -> Application -> Memory Model**

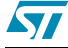

#### The following window appears:

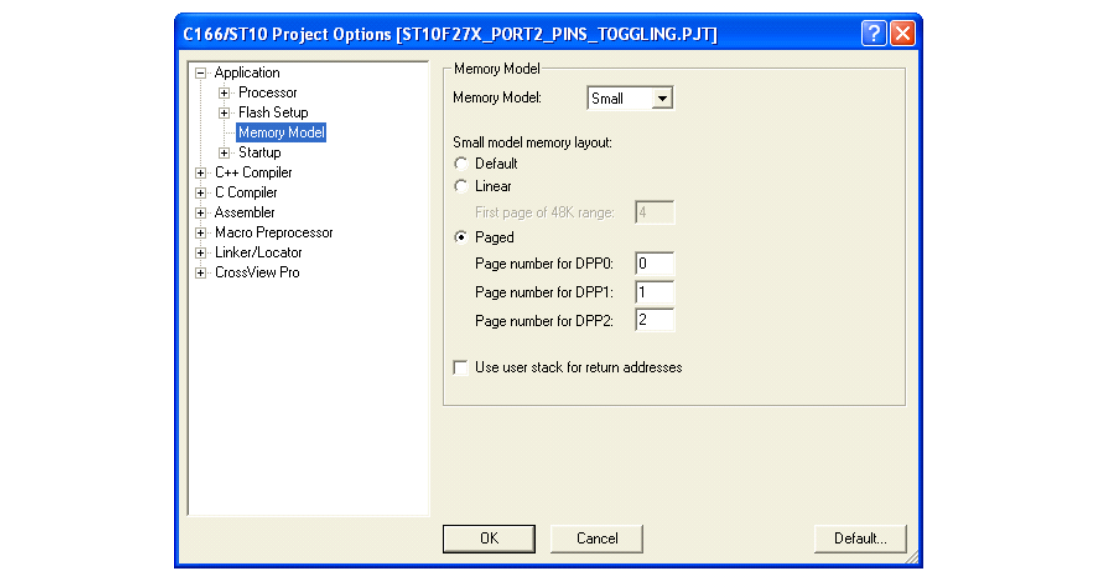

There are 5 memory models: Tiny, Small, Medium, Large and Huge. The small memory model is used by default.

The memory model defines the default variable and function location and their default pointer size. The right selection depends on the application and impacts the compiler efficiency.

The memory models with their characteristics are represented in the following table:

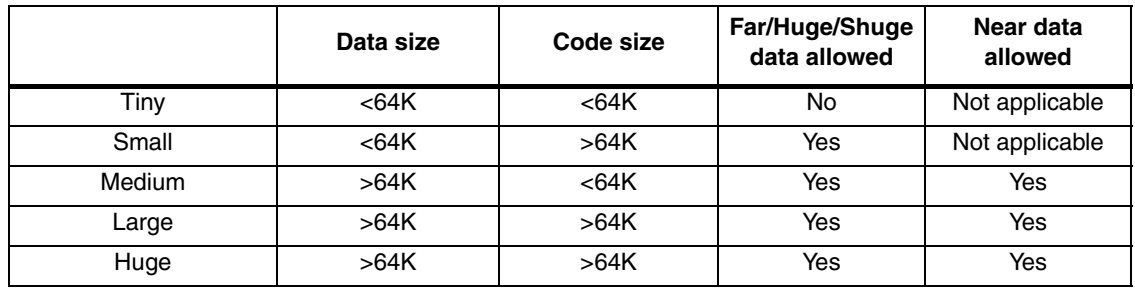

For more details about memory models and choice criteria, please refer to Tasking documentation.

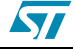

If you want to generate HEX or Motorla S formats, select **Project Options -> Linker/Locator -> Output Format -> Intel HEX Records**  (or **Motorola S records**)**.**

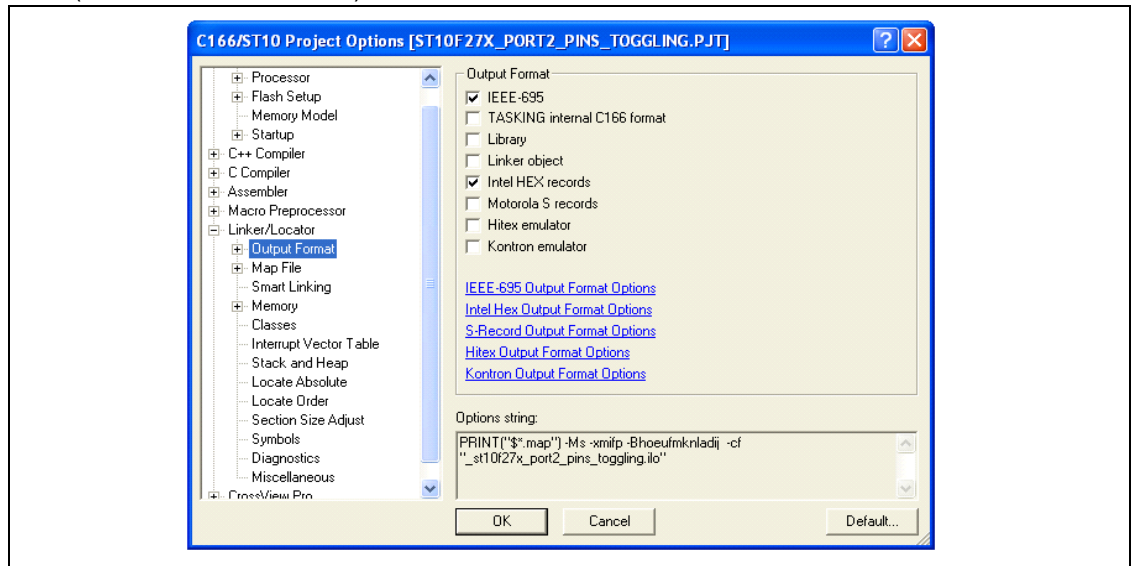

Hardware configuration: before building the application and starting CrossView, the board configuration must be selected in the dialog 'EDE -> Project Options -> CrossView Pro -> Execution environment". Also, the check box "Use Simulator" must be disabled in this dialog.

When using one of the default board configurations, there is no need to change the startup registers like SYSCON. With a user-defined configuration, many more settings and startup registers must be initialized, also in the cfg file. Please refer to the cfg file(s) belonging to the default boards for more information.

### <span id="page-10-0"></span>**1.5 Building the application**

The project has been configured. You can now build it. Select **Build** from the **Build** menu. If there are no errors, a file.abs will be generated in order to debug the application.

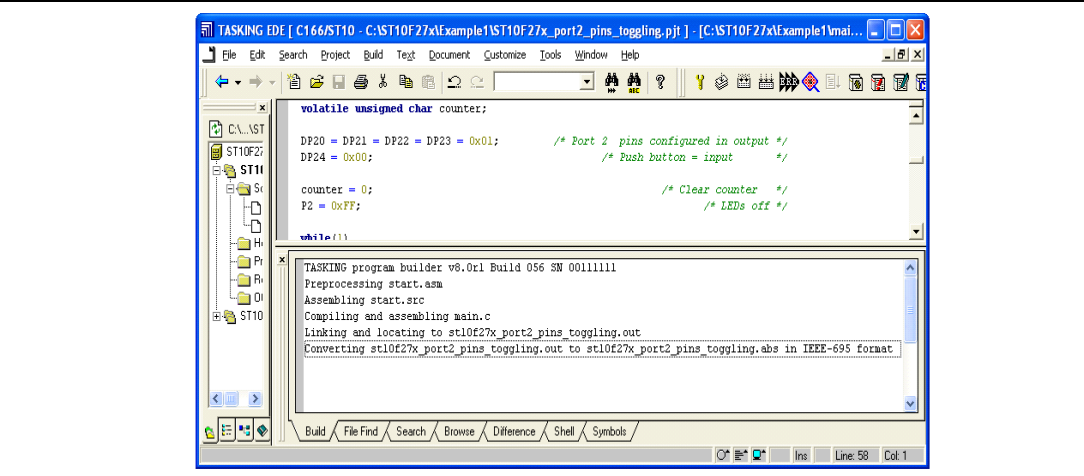

When building the application successfully, many files will be generated automatically (as described at the beginning of this document) and placed in the working directory.

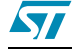

<span id="page-11-0"></span>Cross View debugger provides a high level interface between the user and a program running in the target system (execution environment).

Cross View debugger runs on a PC computer and is connected to the ST10F27x target microcontroller via an RS232 interface.

The connection to the target and the debug of the application require that you have successfully compiled and built your application.

The monitor requires an external RAM memory to run. This RAM memory must be selected at reset.

- External RAM Chip select should be active
- Make sure that ROMEN bit in SYSCON register is cleared (Internal ROM is disabled)

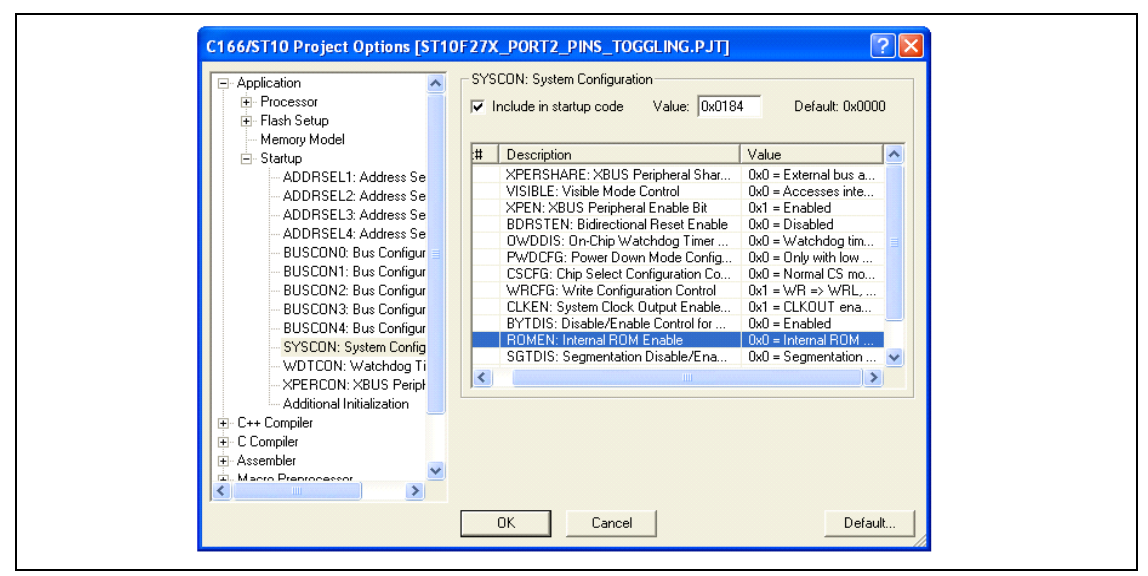

Enter the bootstrap loader mode by forcing P0L.4 to 0 at reset

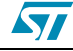

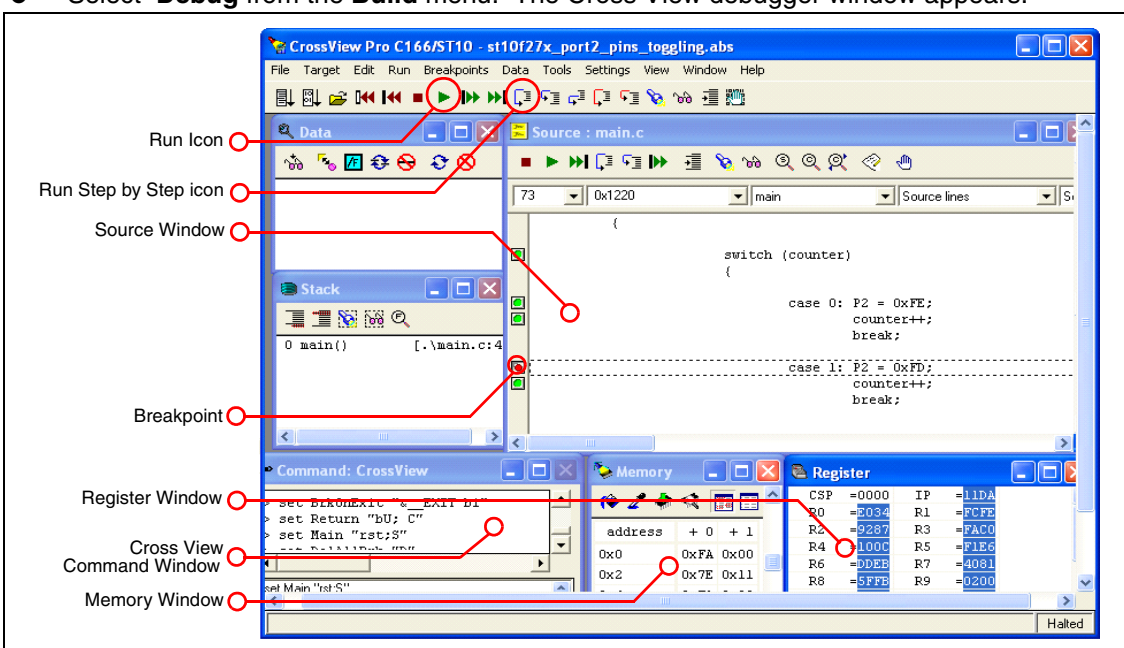

● Select **Debug** from the **Build** menu. The Cross View debugger window appears:

Once the 's*t10f27x\_port2\_pins\_toggling.abs'* file has been loaded on the target, you can debug it. To execute the application, Select **Run** from the **Run** menu of the Cross View window.

You can use breakpoints, a simple double click on a line sets a breakpoint on that location.You can also run the application step by step. You can display memory and register contents. Select **View -> Register** from the Cross View window to display the Register pane or **View -> Memory**  from the Cross View window to display the Memory pane. By means of these panes, you can view and set the content of a register and a memory location.

For more details on CrossView debugging features, refer to the Cross View Debugger documentation.

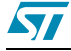

## <span id="page-13-0"></span>**2 Application example: interrupt handling**

This section describes a simple ST10F27x software example making use of the interrupts. The application uses Timers' overflow interrupts to generate two square signals with different frequencies on two standard port pins: P2.0 & P2.1.

The project contains 3 source files:

- Timer.c: It contains c source code for the following project routines
	- *Configure\_GPT1\_Timer\_2()*: In this routine, GPT1 Timer 2 is set up to operate in Timer mode and is configured to generate an interrupt every 1.678 seconds.
	- *Configure\_GPT1\_Timer\_3()*: In this routine, GPT1 Timer 3 is set up to operate in Timer mode and is configured to generate an interrupt every 104.8 milliseconds.
	- Timer 2 and Timer 3 interrupts' definitions: Timer 2 interrupt is toggling P2.0 while Timer 3 interrupt is toggling P2.1.
- Timer.h: It contains Timer.c routines prototypes.
- main.c: It uses the routines described in Timer.c in order to start the two timer overflow interrupts.

Timings suppose that the chip is operating at a frequency of 40 Mhz.

Both hardware and software environments have been setup as described in the first chapter.

The figure below shows the behaviour of the port 2 pins 0 and 1 and the GPT1 Timer 2 & Timer 3 overflow interrupts.

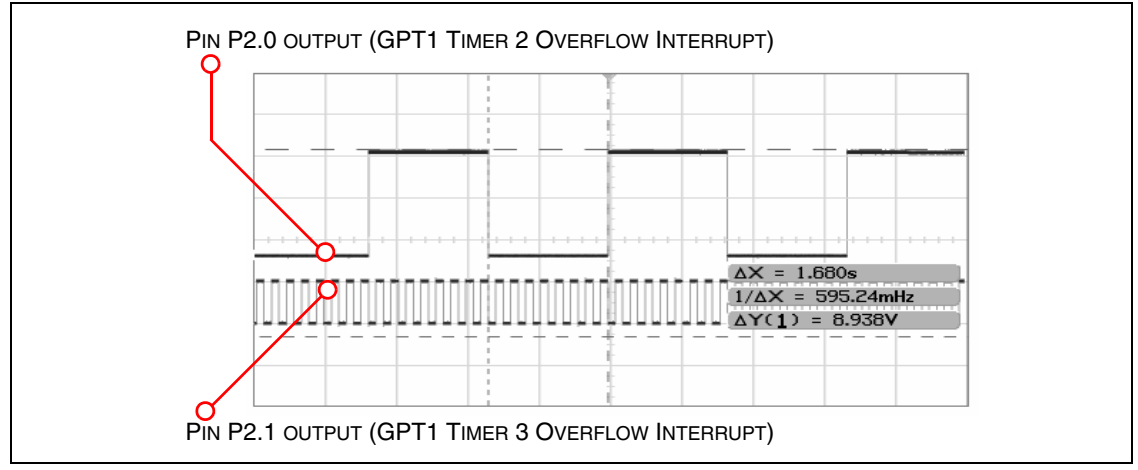

The example source code is located in the '..\Example2' directory.

For more details about the timers' functionalities, their registers and interrupts' handling, refer to the ST10F27x user's manual.

# <span id="page-14-0"></span>**3 Revision history**

#### **Table 1. Document revision history**

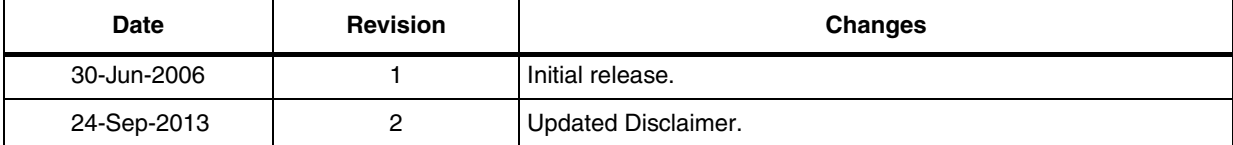

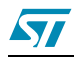

#### **Please Read Carefully:**

Information in this document is provided solely in connection with ST products. STMicroelectronics NV and its subsidiaries ("ST") reserve the right to make changes, corrections, modifications or improvements, to this document, and the products and services described herein at any time, without notice.

All ST products are sold pursuant to ST's terms and conditions of sale.

Purchasers are solely responsible for the choice, selection and use of the ST products and services described herein, and ST assumes no liability whatsoever relating to the choice, selection or use of the ST products and services described herein.

No license, express or implied, by estoppel or otherwise, to any intellectual property rights is granted under this document. If any part of this document refers to any third party products or services it shall not be deemed a license grant by ST for the use of such third party products or services, or any intellectual property contained therein or considered as a warranty covering the use in any manner whatsoever of such third party products or services or any intellectual property contained therein.

**UNLESS OTHERWISE SET FORTH IN ST'S TERMS AND CONDITIONS OF SALE ST DISCLAIMS ANY EXPRESS OR IMPLIED WARRANTY WITH RESPECT TO THE USE AND/OR SALE OF ST PRODUCTS INCLUDING WITHOUT LIMITATION IMPLIED WARRANTIES OF MERCHANTABILITY, FITNESS FOR A PARTICULAR PURPOSE (AND THEIR EQUIVALENTS UNDER THE LAWS OF ANY JURISDICTION), OR INFRINGEMENT OF ANY PATENT, COPYRIGHT OR OTHER INTELLECTUAL PROPERTY RIGHT.**

**ST PRODUCTS ARE NOT DESIGNED OR AUTHORIZED FOR USE IN: (A) SAFETY CRITICAL APPLICATIONS SUCH AS LIFE SUPPORTING, ACTIVE IMPLANTED DEVICES OR SYSTEMS WITH PRODUCT FUNCTIONAL SAFETY REQUIREMENTS; (B) AERONAUTIC APPLICATIONS; (C) AUTOMOTIVE APPLICATIONS OR ENVIRONMENTS, AND/OR (D) AEROSPACE APPLICATIONS OR ENVIRONMENTS. WHERE ST PRODUCTS ARE NOT DESIGNED FOR SUCH USE, THE PURCHASER SHALL USE PRODUCTS AT PURCHASER'S SOLE RISK, EVEN IF ST HAS BEEN INFORMED IN WRITING OF SUCH USAGE, UNLESS A PRODUCT IS EXPRESSLY DESIGNATED BY ST AS BEING INTENDED FOR "AUTOMOTIVE, AUTOMOTIVE SAFETY OR MEDICAL" INDUSTRY DOMAINS ACCORDING TO ST PRODUCT DESIGN SPECIFICATIONS. PRODUCTS FORMALLY ESCC, QML OR JAN QUALIFIED ARE DEEMED SUITABLE FOR USE IN AEROSPACE BY THE CORRESPONDING GOVERNMENTAL AGENCY.**

Resale of ST products with provisions different from the statements and/or technical features set forth in this document shall immediately void any warranty granted by ST for the ST product or service described herein and shall not create or extend in any manner whatsoever, any liability of ST.

ST and the ST logo are trademarks or registered trademarks of ST in various countries. Information in this document supersedes and replaces all information previously supplied. The ST logo is a registered trademark of STMicroelectronics. All other names are the property of their respective owners.

#### © 2013 STMicroelectronics - All rights reserved

STMicroelectronics group of companies

Australia - Belgium - Brazil - Canada - China - Czech Republic - Finland - France - Germany - Hong Kong - India - Israel - Italy - Japan - Malaysia - Malta - Morocco - Philippines - Singapore - Spain - Sweden - Switzerland - United Kingdom - United States of America

**www.st.com**

16/16 DocID11322 Rev 2

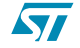